# VANDERBILT GIVING **DAY 4.7.21**

# Giving Day Fundraisers General Giving Day Fundraiser Sign Up Process

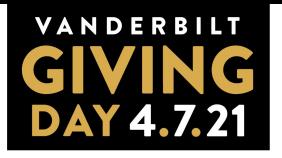

- 1. Visit the "Fundraisers" page from the menu.
- 2. Click the "Sign Up" button.

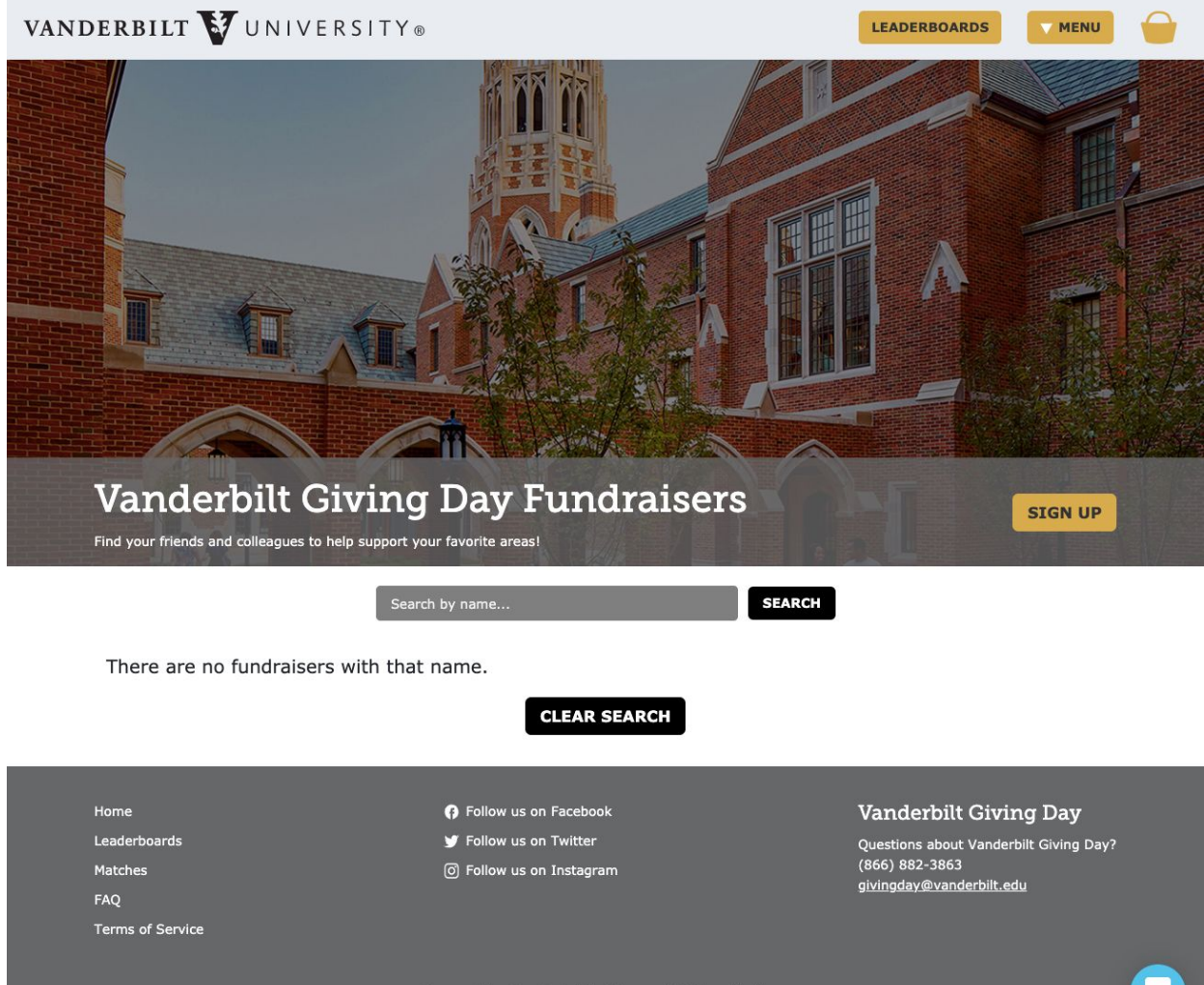

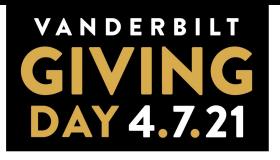

- 1. A pop-up window will appear.
- 2. Fill out the necessary fields.

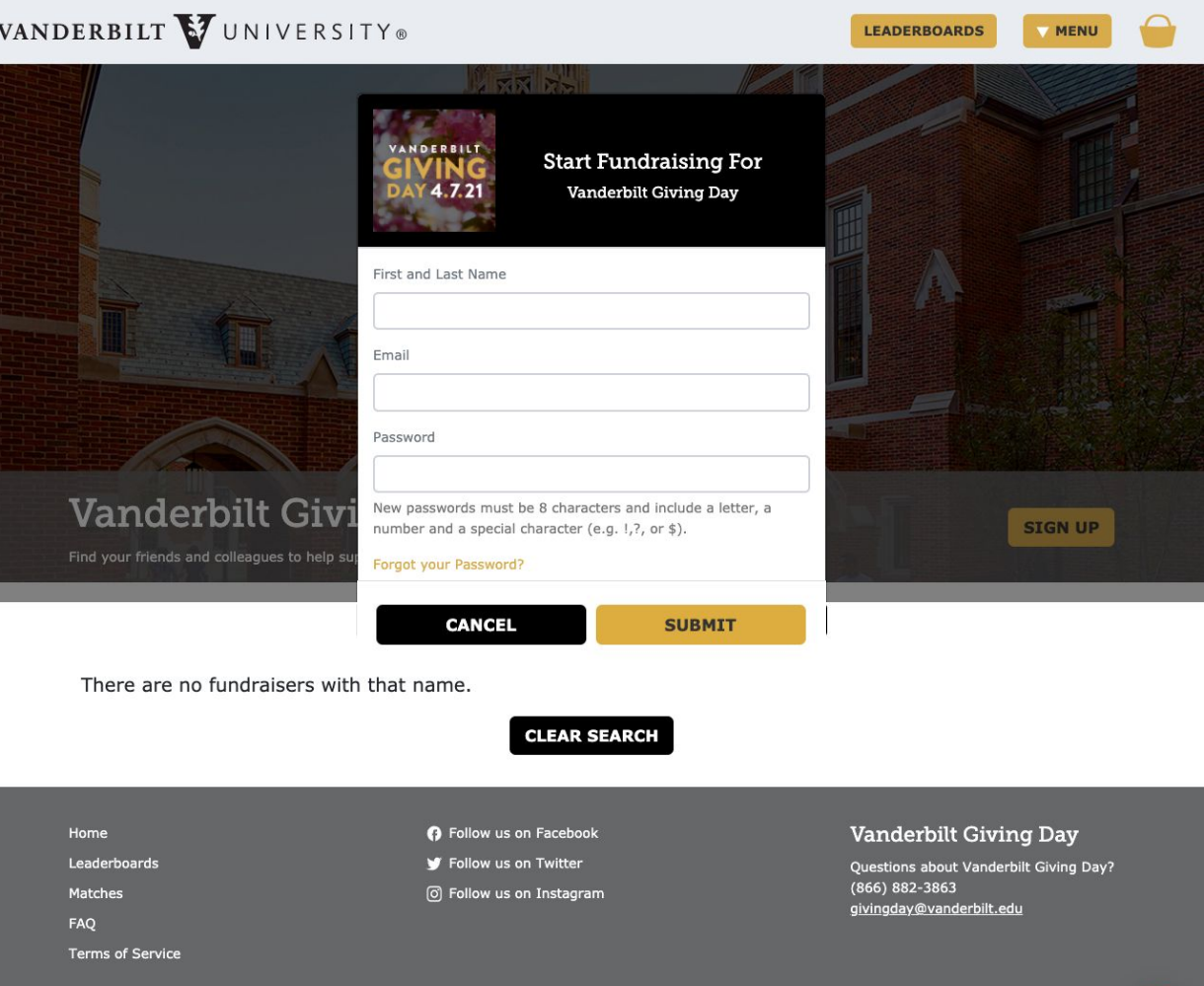

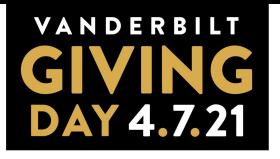

- 1. Add your first and last name.
- 2. Add your email address.
- 3. Create a password.
- 4. Click "Submit."

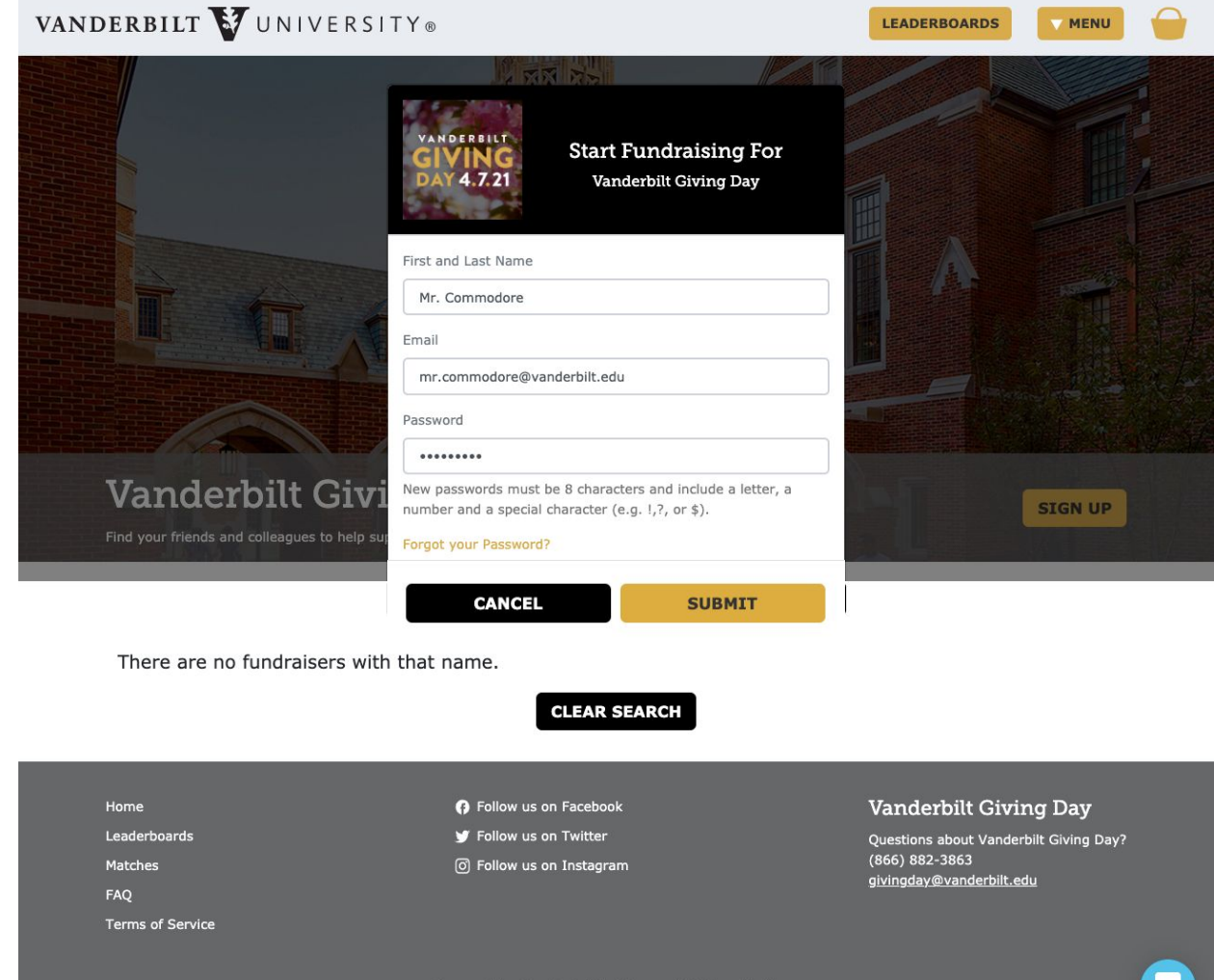

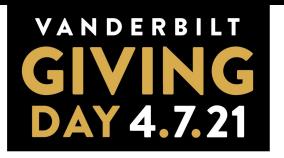

- 1. You'll see your personal fundraising page.
- 2. Your personal page URL will appear in the banner at the top of the screen.
- 3. Click "Manage Profile" to customize your page.
- 4. You will also receive an email notification confirmation.

Thanks for signing up to be a fundraiser! You can manage your profile on GiveGab, We've sent you an email with more details.

Be sure to share the link below with potential supporters.

**MANAGE PROFIL** 

https://givingday.vanderbilt.edu/p2p/187484/mr-commodore

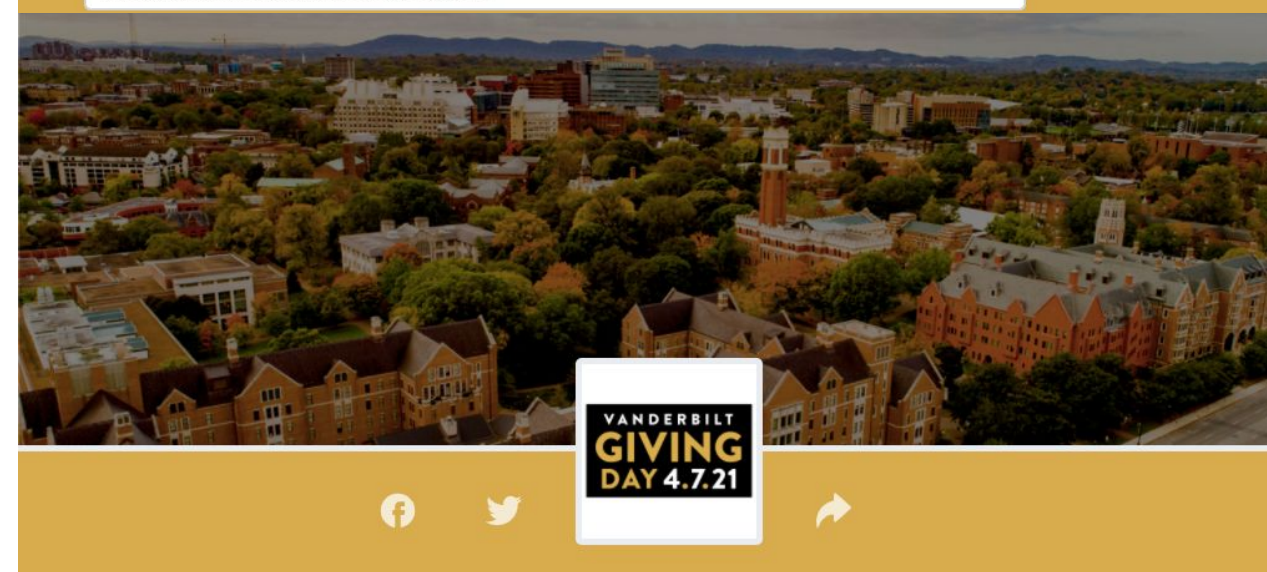

## Mr. Commodore is a fundraiser for **Vanderbilt Giving Day**

**MAKE A GIFT** 

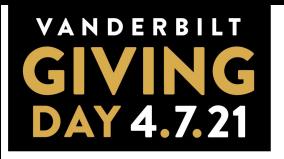

- 1. This is your personal fundraising dashboard.
- 2. Fill out each section to complete and customize your fundraising page.

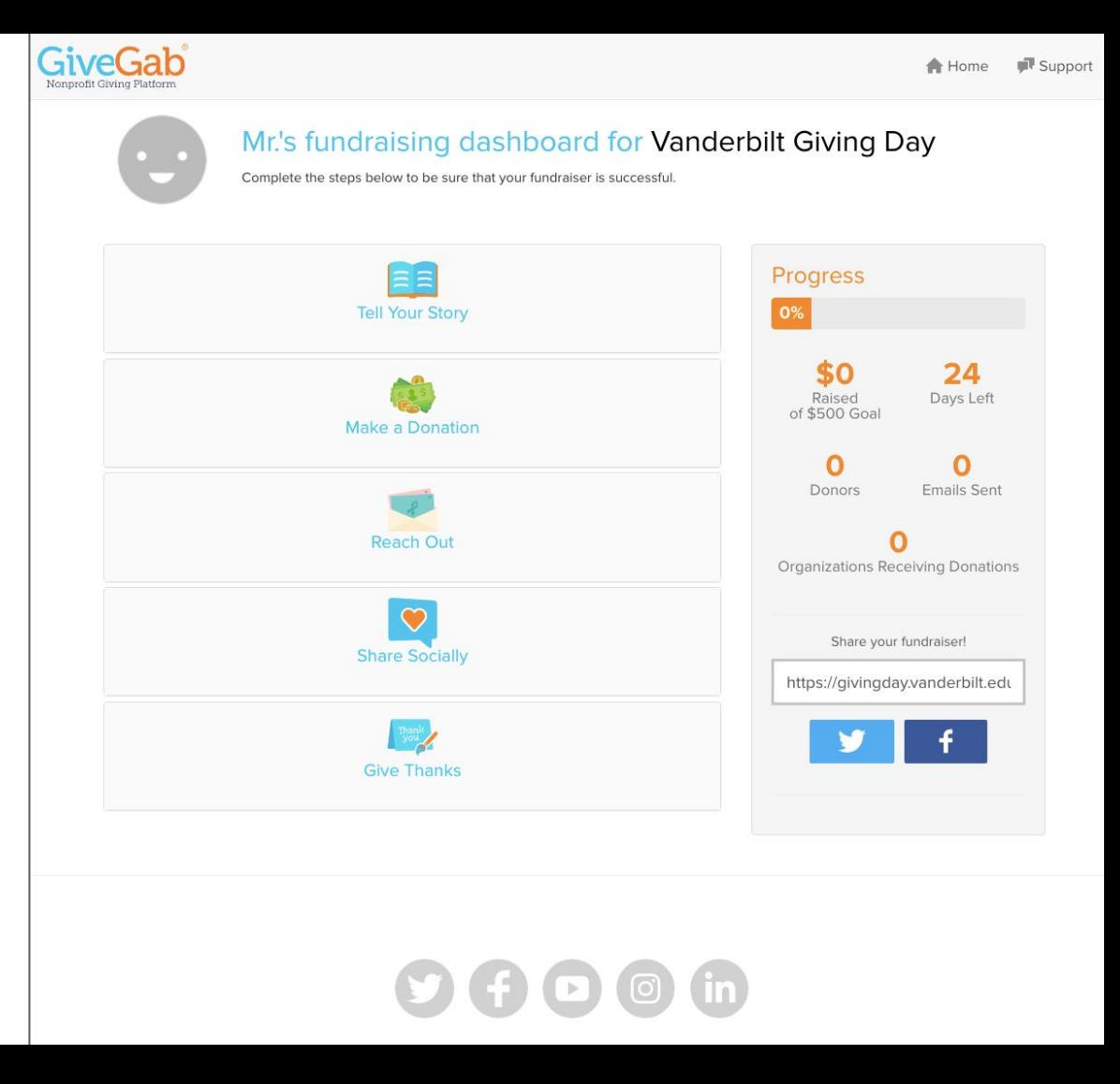

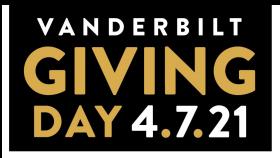

# **Tell Your Story**

- 1. Add an optional image.
- 2. Adjust a monetary goal.
- 3. Add an optional video.
- 4. Adding your phone number is also optional.
- 5. Add your "story" this text will appear as users visit your page.

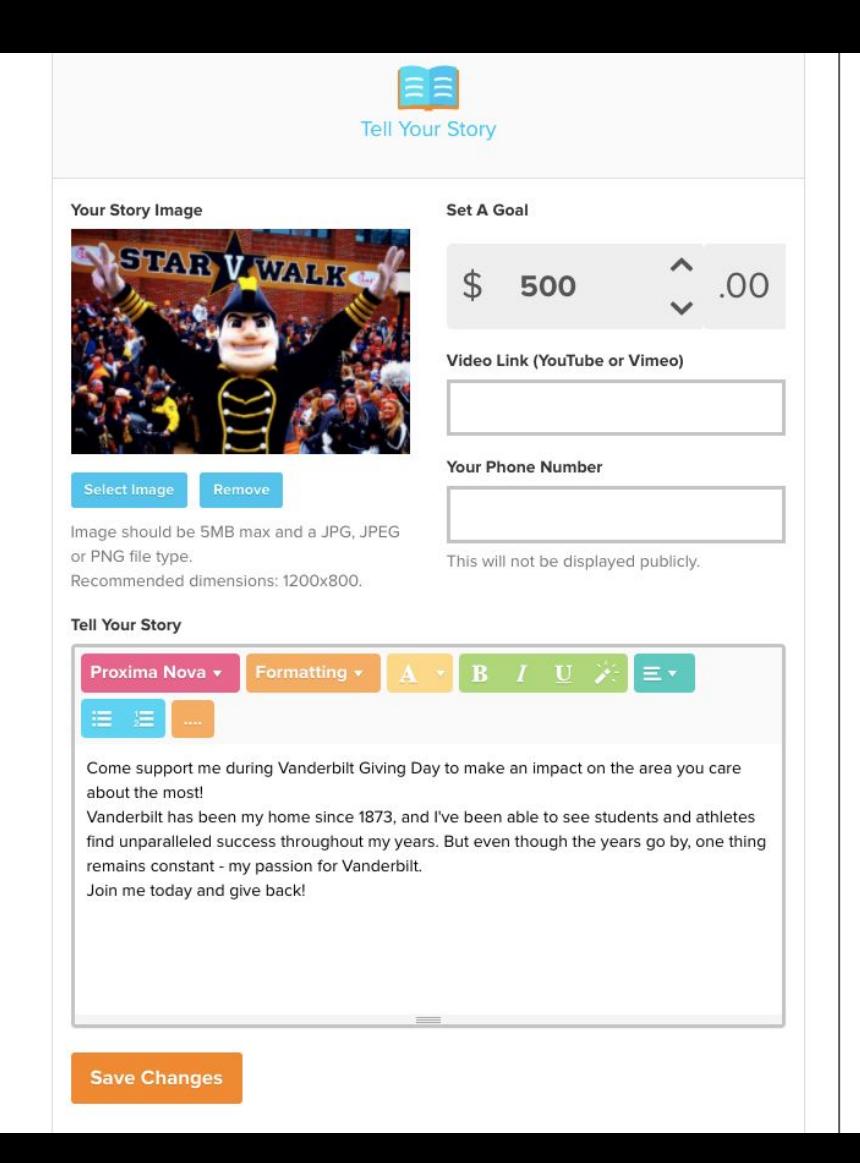

![](_page_7_Picture_0.jpeg)

## **Make a Donation**

1. Once it's Giving Day on April 7, make your gift!

![](_page_7_Picture_3.jpeg)

![](_page_7_Picture_4.jpeg)

![](_page_8_Picture_0.jpeg)

## **Reach Out**

- 1. You can send emails to your friends, family, coworkers, etc.
- 2. You'll be able to track your supporters through this section.

![](_page_8_Picture_4.jpeg)

![](_page_9_Picture_0.jpeg)

# **Share Socially**

- 1. Use your custom URL to share out your personal page through social media.
- 2. You can also copy this URL into other social media channels or email.

![](_page_9_Picture_4.jpeg)

![](_page_10_Picture_0.jpeg)

## **Give Thanks**

- 1. Once your fundraising page receives donations, you're encouraged to reach out to your supporters!
- 2. Thank them for supporting you and Vanderbilt Giving Day!

![](_page_10_Picture_4.jpeg)

![](_page_11_Picture_0.jpeg)

- 1. Once you've completed your fundraising dashboard, here's a look at your customized fundraising page.
- 2. You'll notice that the headline says "[Name] is a fundraiser for Vanderbilt Giving Day."
- 3. It is up to the donors to decide what areas they want to support.

![](_page_11_Picture_4.jpeg)

#### **Recent Donors**

![](_page_11_Picture_52.jpeg)

![](_page_12_Picture_0.jpeg)

## VANDERBILT VUNIVERSITY®

#### **V MENU**

## **Donate to a Fundraiser**

- 1. **The donor must click the "Make A Gift" button on the fundraiser's page.**
- 2. You'll see that fundraiser's name appear at the top of the donation form.
- 3. Select the area you want to support in the Search box.

### Which area(s) would you like to support today?

Step 1 of 3

![](_page_12_Figure_9.jpeg)

![](_page_13_Picture_0.jpeg)

### VANDERBILT VUNIVERSITY®

![](_page_13_Picture_2.jpeg)

## **Donate to a Fundraiser**

- 1. The fundraiser's name will move to the bottom of the donation form.
- 2. Continue the donation flow as usual.

![](_page_13_Picture_54.jpeg)

![](_page_13_Picture_55.jpeg)

![](_page_13_Picture_8.jpeg)

Which area(s) would you like to support today? Step 1 of 3